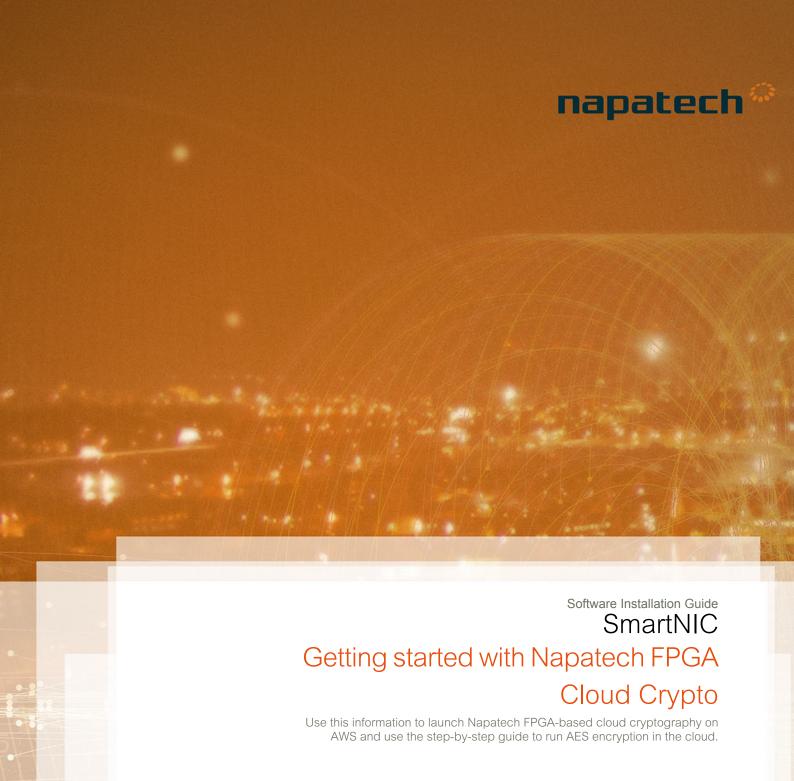

## **Contents**

|   | Modification history                 | 4  |
|---|--------------------------------------|----|
| 1 | Introduction                         |    |
| 2 | Create an AWS account                | 6  |
| 3 | Setup the Amazon Machine Image (AMI) | 7  |
| 4 | Run the FPGA Cloud Crypto sample     |    |
| 5 | Additional resources                 |    |
|   |                                      | •• |
|   | Back Matter                          | 10 |

Intellectual property rights This document is the property of Napatech. The information contained herein, in whole or in

part, may not be duplicated, used or disclosed outside the recipient for any purpose other than to conduct business and technical evaluation. This restriction does not limit the recipient's right to use information contained in this document if it is obtained from another source without

restriction.

Disclaimer This document is intended for informational purposes only. Any information herein is believed

to be reliable. However, Napatech assumes no responsibility for the accuracy of the information. Napatech reserves the right to change the document and the products described without

notice. Napatech and the authors disclaim any and all liabilities.

Trademark notice Napatech is a trademark used under license by Napatech A/S. All other logos, trademarks

and service marks are the property of the respective third parties.

Copyright statement Copyright © Napatech A/S 2019. All rights reserved.

# Modification history

This document has been updated as follows:

| Rev. | Date       | Comment                                                       |
|------|------------|---------------------------------------------------------------|
| 1    | 2018-10-31 | First version.                                                |
| 2    | 2019-03-14 | Updates to sample: Run the FPGA Cloud Crypto sample on page 9 |

### 1 Introduction

Use this guide to get you up and running with Napatech FPGA Cloud Crypto on Amazon Elastic Compute Cloud (Amazon EC2).

Napatech FPGA Cloud Crypto provides cloud-based encryption and decryption. The solution uses the DPDK Cryptodev API to encrypt and decrypt all data using AES-GCM.

The sample uses a Cryptodev application (DPDK crypto perf) to send data through the DPDK Cryptodev API to the Napatech FPGA, controlled by the SDAccel Xilinx Development Environment. The sample runs within one EC2 F1 instance.

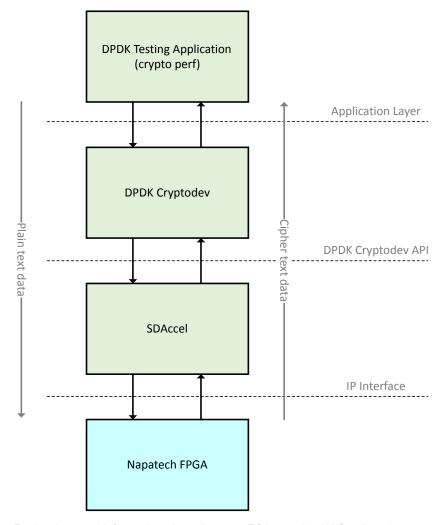

For background information about Amazon EC2, see the AWS online documentation at:  $\label{eq:http://docs.aws.amazon.com/AWSEC2/latest/UserGuide/concepts.html.}$ 

## Create an AWS account

Create an Amazon Web Services account, if you don't have an account already.

Context

#### Step Action

1 Follow the Amazon instructions on creating an account from its homepage: https://aws.amazon.com/.

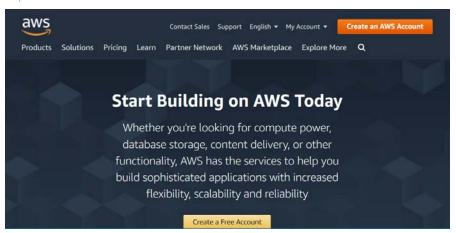

**Note:** When you create an account you are asked for credit card information, but you will not be charged initially. Amazon will only charge you based on your actual use of paid services.

#### Context

## Setup the Amazon Machine Image (AMI)

Launch an EC2 instance from the AWS Console, and select and configure the Napatech Amazon Machine Image (AMI).

For background information on launching an Amazon EC2 instance, see the Amazon documentation here:

http://docs.aws.amazon.com/AWSEC2/latest/UserGuide/EC2\_GetStarted.html.

#### Step Action

**1** From a web browser, log on to the AWS Console: https://console.aws.amazon.com/console.

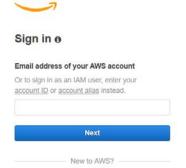

Create a new AWS account

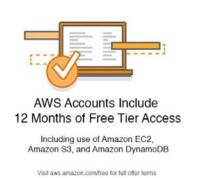

When you are logged in, from AWS services, click Services from the toolbar, and EC2 from All services > Compute.

The **EC2 Dashboard** opens.

3 Click **Launch Instance** to start a new instance.

Step 1: Choose an Amazon Machine Image (AMI) opens.

Select AWS Marketplace from the menu and enter Napatech in the search field.

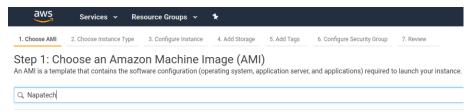

5 Click **Select** to choose the Napatech AMI.

**Note:** If you have already set up an AMI, you can click **Continue** to start the AMI that you configured previously.

6 Scroll to the FPGA instances, and select **f1.2xlarge**.

**Note: f1.2xlarge** is the smallest FPGA instance, and you do not need anything larger.

#### Step Action

7 Click through Next: Configure Instance Details, Next: Add Storage, Next: Add Tags.

There is nothing for you to configure on these pages.

8 Click **Next: Configure Security Group**. Create a new (or use an existing) security group and configure an IP address that can access the instance.

This allows access to the instance. Use Port 22 for the **Port Range**:

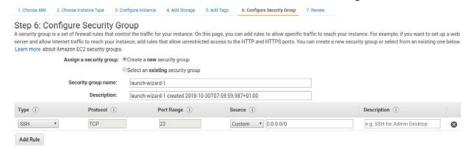

9 Click Review and Launch, and then select or create an SSH key pair, to allow access to the instance.

The instance will now start up.

When the instance has started, note down the value in Public DNS (IPv4), as you will need this information to access and run the instance.

If the instance is powered down, right click the instance for options to restart it:

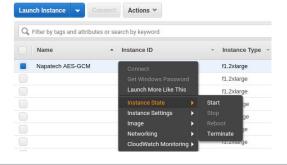

Result

The Napatech FPGA Cloud Crypto instance is launched and you are ready to run the sample.

#### Prerequisite Context

## Run the FPGA Cloud Crypto sample

The sample application encrypts data using the Napatech FPGA, offloading processing to the cloud.

Make sure that you have the Public IP address of the instance (see Launch the instance).

You can find instructions on how to run the sample on the AMI at: /home/centos/readme.md.

The sample uses a Cryptodev application (DPDK crypto perf) to send data through the DPDK Cryptodev API to the Napatech FPGA, controlled by the SDAccel Xilinx Development Environment. The sample runs within one EC2 F1 instance.

The results returned confirm that the traffic was encrypted and transmitted successfully.

#### Step Action

1 Log in to the Napatech instance using the Public DNS (IPv4) of the instance, in the format:

```
-ssh centos@<Public_IP_address> -i . ssh/<public_key>.pem
```

where <Public\_IP\_address> is the instance public IP address, and <public key> is the public key that allows access to the instance. For example:

```
-ssh centos@10.10.10.10 -i . ssh/key.pem
```

2 If this is the first time you are running the sample application, install the runtime:

```
sudo su
source /opt/runtime_install.sh
```

The script can take around five minutes to complete, and you might see no progress at intervals. You will see an Installation successful message when the script has completed.

**Note:** You only need to run this script the first time you use the sample.

**3** Run the setup script:

```
sudo su
source /opt/runtime_setup.sh
```

4 Run the sample:

```
cd /opt/dpdk/x86_64-native-linuxapp-gcc/app
./dpdk-test-crypto-perf -l 0-l --vdev crypto_napatech -w
0000:00:00:00.0 -- --devtype crypto_napatech --aead-algo aes-gcm
--aead-key-sz 16 --aead-iv-sz 16 --aead-op encrypt
--aead-aad-sz 16 --digest-sz 16 --optype aead --silent --ptest
throughput --total-ops 100 --buffer-sz 128000
```

**Note:** You can edit the number of buffers to be encrypted using the --total-ops flag. The larger the number of buffers, the greater the performance and reduction in overhead. You can also edit --buffer-sz, which specifies the amount of data you want to encrypt.

Result

When you run the sample, the final entry is a table of results that includes listings for buffer size, burst size, Gbps, and cycles per buffer. In this example, the number of buffers to be encrypted is set at 1000 (--total-ops) and the buffer size is 64 bytes (--buffer-sz):

```
Sh-4.2F sudo -E LD LIBRARY PATH-/home/centos/lib:s(LD LIBRARY PATH) //dpdk.tsets.crypto-perf ·l 0·l ·.vdev crypto_napatech ·w 0808:00:00·0 ·· · · devtype crypto napatech ·· aead-algo es-gem ·-aead-key-sz 16 ·-aead-iv-sz 16 ·-aead-op encrypt ·-aead-aad-sz 16 ·-digest-sz 16 ·-optype aead ·-silent ·-ptest throughput ·-total-ops 1000 ·-buffer-sz 64 EAL: Detected 8 lcore(s)
EAL: Detected 8 lcore(s)
EAL: MUMA nodes
EAL: Muma nodes
EAL: Mo free hugepages reported in hugepages-1048576k8
EAL: No free hugepages reported in hugepages-1048576k8
EAL: Probing VFIO support...
CRYPTODEV: [crypto_napatech] · Creating cryptodev crypto_napatech
CRYPTODEV: [crypto_napatech] · Initialisation parameters · name: crypto_napatech, socket id: 0, max queue pairs: 8, max sessions: 2048
xclprobe found 0 FPGA slots with xocl driver running
[0] user:0x1600:0x1651:[xocl:2017.4.5:128]
xclprobe found 1 FPGA slots with xocl driver running
Found Platform
Platform Mane: Xilinx
XCLBIN File Mame: aes gem
IMFO: Importing ./aes gem.hw.xilinx aws-vu9p-fl_dynamic_5 0.awsxclbin
Loading: './aes gem.hw.xilinx aws-vu9p-fl_dynamic_5 0.awsxclbin
Loading: './aes gem.hw.xilinx aws-vu9p-fl_dynamic_5 0.awsxclbin
Loading: './aes gem.hw.xilinx aws-vu9p-fl_dynamic_5 0.awsxclbin
Loading: './aes gem.hw.xilinx aws-vu9p-fl_dynamic_5 0.awsxclbin
AFI not yet loaded, proceed to download.
AFI load complete.
Allocated Session pool on socket 0
lcore id Buf Size Burst Size Enqueued Dequeued Failed Enq Failed Deq MOps Gbps Cycles/Buf

1 64 32 1000 1000 0 331913 0.0060 0.0031 380493.76

WARNING: Profiling may contain incomplete information. Please ensure all OpenCL objects are released by your host code (e.g., clReleaseProgram()).
```

This output shows that the data has been encrypted as expected.

Context

# Additional resources

Use these links to find out more about Napatech FPGA Cloud Crypto.

Napatech on AWS Marketplace: Napatech FPGA Cloud Crypto

Napatech website: Napatech website

Napatech Support: support@napatech.com

AMI information: /home/centos/readme.md

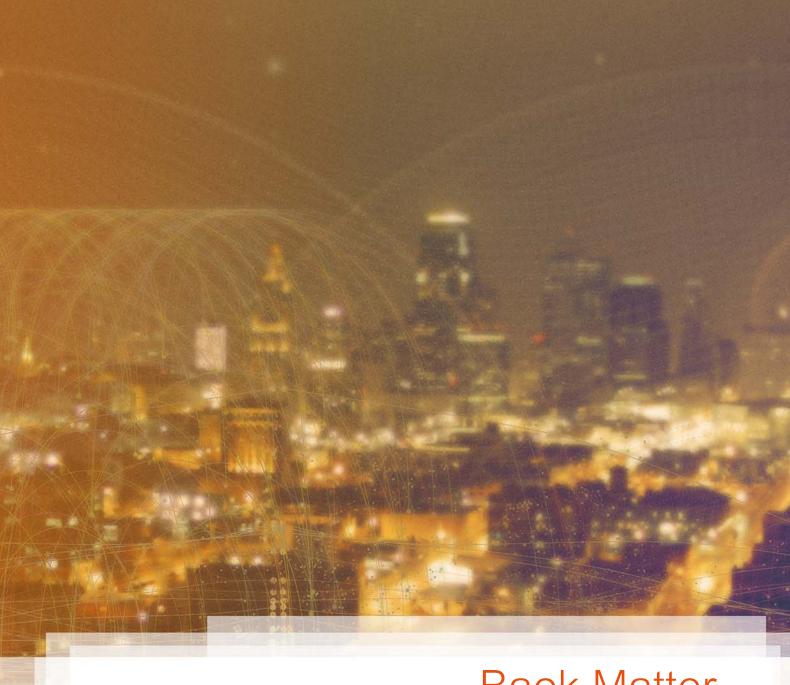

# **Back Matter**

The back matter contains these sections:

# Index

| Α                                  | I                              |
|------------------------------------|--------------------------------|
| Additional links 11<br>AES-GCM 5   | Introduction 5                 |
| AMI 11<br>AWS 5                    | L                              |
| AWS account 6<br>AWS Console 7     | Launch EC2 instance 7          |
| AWS Marketplace 11                 | P                              |
| С                                  | Public IP address 7, 9         |
| create account 6<br>Cryptodev 5, 9 | R                              |
| D                                  | readme 9<br>Run sample 9       |
| Decryption 5<br>DPDK 5             | S                              |
| E                                  | sample application 9 SDAccel 5 |
| Encryption 5                       | Setup AMI 7                    |
| F                                  | X                              |
| FPGA 5                             | Xilinx 5                       |